# **brahms**

**BPT S.p.A. a Socio Unico** 

Via Cornia, 1/b 33079 Sesto al Reghena Pordenone - Italy info@bpt.it - www.bpt.it

Bpt is a company of **CAMEGROUP** 

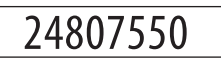

Guide d'utilisation

# **XDVA2304 - XDVA2308 - XDVA2316**

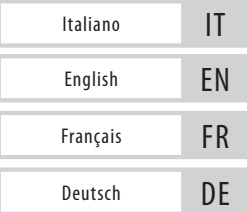

# **INSTALLATION DU DISQUE DUR**

Le producteur recommande l'utilisation d'un disque dur SATA. Mettre hors tension avant de procéder à l'installation. Connecter le câble d'alimentation et le câble de données avant de fixer le disque dur sur la partie inférieure du caisson du PC.

#### **Description des parties**

Panneau postérieur **XDVA2304**

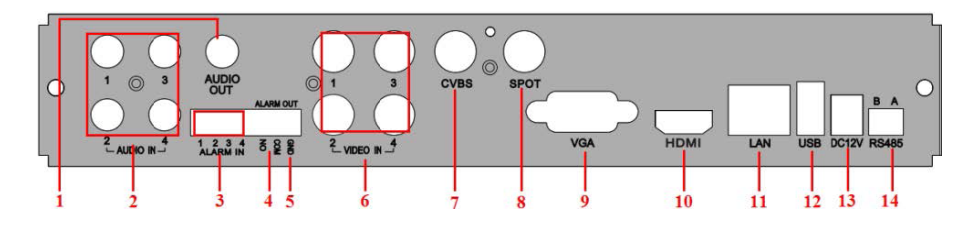

#### Panneau postérieur **XDVA2308**

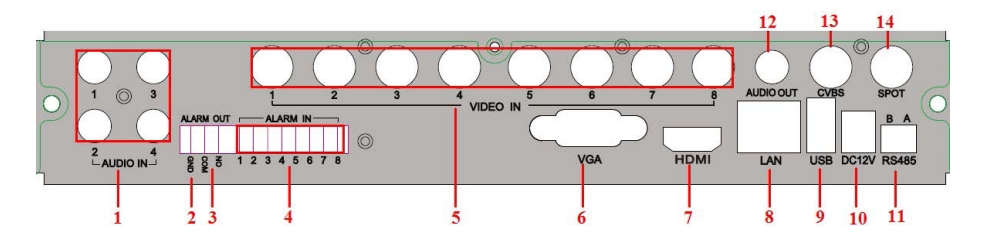

#### Panneau postérieur **XDVA2316**

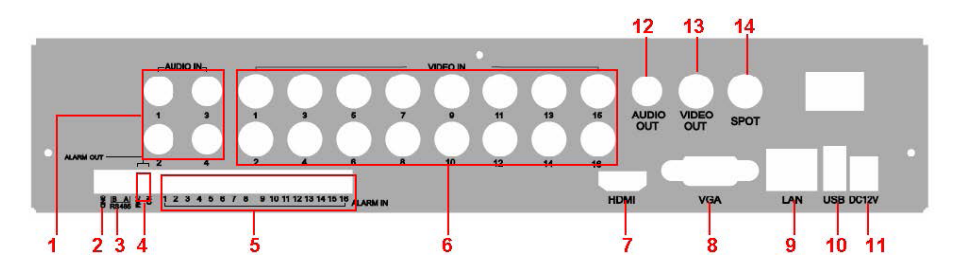

- 1. Entrées canaux audio
- 2. Connexion SPEED DOME/Clavier
- 3. Sortie relais pour connexion alarme
- 4. Connexion capteurs
- 5. Entrées canaux vidéo
- 6. Sortie audio pour enceintes
- 7. Connexion moniteur
- 8. Connexion HDMI
- 9. Sortie VGA pour connexion moniteur
- 10. Port LAN
- 11 Port USB
- 12. Alimentation 12 V CC
- 13. Connexion moniteur AUX pour visualisation sans OSD

# **COMMENT ALLUMER ET ÉTEINDRE LE DVR**

#### **Allumage du DVR**

Connecter la caméra au moniteur et le DVR à l'alimentation. Le voyant bleu s'allumera et l'écran affichera la fenêtre de WIZARD (GUIDE INTELLIGENT).

#### **Extinction du DVR**

Il est possible d'éteindre le DVR par le biais de la télécommande ou, éventuellement, de la souris.

• Au moyen de la télécommande

À l'enfoncement de la touche d'allumage de la télécommande l'écran affichera la fenêtre de SHUT DOWN (EXTINCTION). Cliquer sur OK.

• Au moyen de la souris

Accéder au MENU | ま | et sélectionner SHUT DOWN (EXTINCTION). Cliquer sur OK.

 $\triangle$  Il convient toujours de déconnecter le câble d'alimentation au terme des opérations d'extinction.

# **WIZARD (GUIDE INTELLIGENT)**

Allumer le DVR. La fenêtre de WIZARD (GUIDE INTELLIGENT) s'affichera à l'écran.

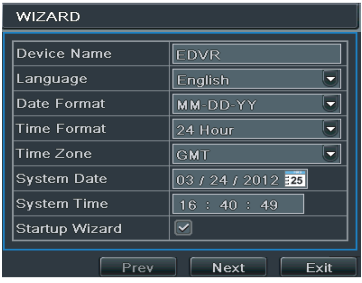

Il est possible de configurer : HORAIRE, RÉSEAU, TYPE D'ENREGISTREMENT et GESTION DU DISQUE DUR. Cliquer sur DEVICE NAME (NOM DU DISPOSITIF) pour afficher le clavier.

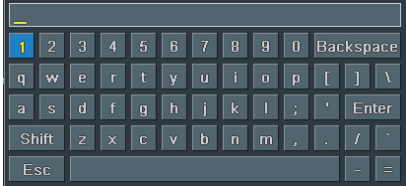

Il est possible de saisir des CHIFFRES, des LETTRES et des SYMBOLES. Se servir de la touche SHIFT (MAJUSCULE) pour saisir les lettres majuscules et les symboles. Cliquer sur NEXT (SUIVANT) pour configurer le port.

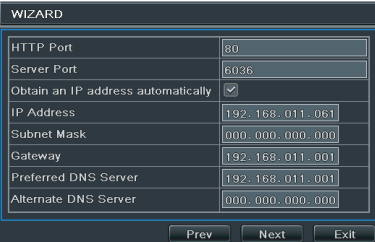

http port : prédéfini 88

port SERVEUR : prédéfini 6036

Il est possible de :

- a- Cocher OBTAIN AN IP ADDRESS AUTOMATICALLY (OBTENIR UNE ADRESSE IP EN AUTOMATIQUE)
- b- Saisir manuellement les paramètres indiqués ci-après.

IP ADDRESS (ADRESSE IP)

SUBNET MASK (MASQUE DE SOUS-RÉSEAU)

GATEWAY (PASSERELLE)

PREFERRED DNS SERVER (SERVEUR DNS PRIMAIRE)

ALTERNATE DNS SERVER (SERVEUR DNS SECONDAIRE) : cette sélection permet l'utilisation/visualisation du DVR à distance

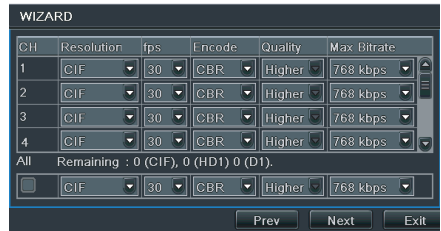

CH (CANAL)

RESOLUTION (RÉSOLUTION) : choisir le type de résolution de l'enregistrement

FPS (IMAGES PAR SECONDE) : choisir le nombre d'images par seconde

ENCODE (CODAGE) : choisir le type de codage

QUALITY (QUALITÉ) : choisir la qualité

MAX BITRATE (DÉBIT BINAIRE MAXIMUM) : choisir le DÉBIT BINAIRE maximum (plus cette valeur est élevée et plus la netteté de l'image et l'espace occupé par le disque dur augmentent)

Cliquer sur NEXT (SUIVANT) pour accéder à la fenêtre de gestion du disque dur.

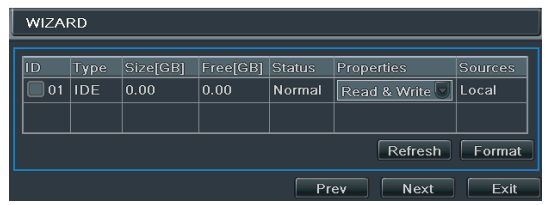

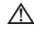

Si le DISQUE DUR vient d'être installé, lancer le formatage.

ID (ID) TYPE (TYPE) SIZE[GB] (DIMENSIONS [GO]) FREE (GB) (GO LIBRES) STATUS (ÉTAT) PROPERTIES (PROPRIÉTÉS) SOURCES (SOURCES) Cliquer sur NEXT (SUIVANT) pour visualiser l'état du DVR Cliquer sur FINISH (FIN) pour sortir du WIZARD (GUIDE INTELLIGENT) Cliquer sur EXIT (QUITTER) pour ne pas lancer le guide intelligent

# **LOGIN (LOGIN)**

Appuyer sur la touche MENU pour visualiser la fenêtre de LOGIN (LOGIN). Saisir USERNAME (NOM D'UTILISATEUR) et PASSWORD (MOT DE PASSE).

Username : admin Password : 123456

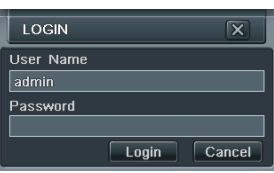

# **SETUP (CONFIGURATION)**

Appuyer sur la touche MENU ou bien cliquer avec le bouton droit de la souris pour accéder à la fenêtre de SETUP (CONFIGURATION).

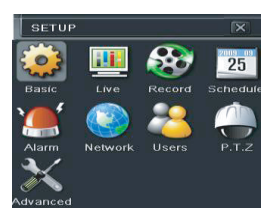

BASIC (BASE) : pour configurer le système vidéo, la langue du menu, l'audio, l'horaire et le contrôle des autorisations.

LIVE (LIVE) : pour configurer le NOM/HORAIRE à visualiser, la couleur des images et pour cacher les caméras.

RECORD (ENREGISTREMENT) : pour configurer la qualité de l'enregistrement, la fréquence des photogrammes, la résolution, l'horaire et le recyclage.

SCHEDULE (PLANIFICATION) : pour planifier les enregistrements, la détection des mouvements, l'alarme.

ALARM (ALARME) : pour configurer le type de capteur, l'activation de l'alarme et le buzzer.

NETWORK (RÉSEAU) : pour activer la fonction, configurer l'adresse IP, le DDNS et les paramètres de transmission vidéo.

USERS (UTILISATEURS) : pour ajouter, éliminer des utilisateurs ou en modifier les autorisations. Cette opération ne peut être effectuée que par l'administrateur.

P.T.Z. (VPIZ) : panoramique, inclinaison et zoom de la caméra.

ADVANCED (AVANCÉE) : pour redémarrer le DVR, importer ou exporter des données depuis/sur des disques externes.

# **SCHEDULE (PLANIFICATION)**

Cette fenêtre permet de planifier l'enregistrement. Il existe 4 modes d'enregistrement.

Enregistrement manuel en appuyant sur REC sur le DVR. Pour terminer l'enregistrement, appuyer de nouveau sur REC.

Il est possible d'utiliser la souris pour commencer/terminer l'enregistrement en cliquant sur REC dans la barre d'outils.

#### **Enregistrement planifié**

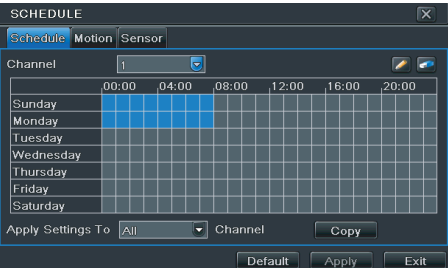

L'enregistrement commence et termine selon les horaires et les jours programmés.

Dans SETUP (CONFIGURATION), choisir SCHEDULE (PLANIFICATION). Cliquer sur **pour planifier l'enregistrement. Cliquer sur pour supprimer** la planification.

Double-cliquer sur la grille pour visualiser la fenêtre de programmation hebdomadaire. Sur WEEK DAYS (JOURS DE LA SEMAINE), sélectionner le jour et cliquer sur ADD (AJOUTER) pour configurer les horaires de début et de fin de l'enregistrement.

Cliquer sur COPY (COPIER) pour copier et appliquer à d'autres jours la dernière configuration. Choisir OK pour sauvegarder la planification hebdomadaire. L'opération de planification des enregistrements doit être effectuée pour chaque CHANNEL (CANAL). Il est toutefois également possible de configurer la même planification sur tous les canaux en sélectionnant APPLY SETTINGS TO ALL (APPLIQUER LES CONFIGURATIONS SUR TOUS) et en cliquant sur COPY (COPIER).

# **Enregistrement sur mouvement**

L'enregistrement démarre au moment même où un capteur détecte un mouvement.

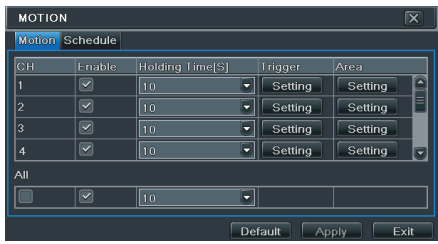

Dans SETUP (CONFIGURATION), choisir MOTION (MOUVEMENT).

Activer la détection du mouvement en cochant ENABLE (ACTIVER) près du canal (CH) sur lequel activer l'enregistrement sur mouvement. Cliquer sur APPLY (APPLIQUER) pour sauvegarder les configurations. Dans le champ AREA (ZONE), cliquer sur SETTING (CONFIGURATIONS) pour configurer la zone de détection et la sensibilité.

# **Enregistrement par capteur**

Dans SETUP (CONFIGURATION), choisir SCHEDULE (PLANIFICATION), SENSOR (CAPTEUR), BASIC (BASE). Activer l'alarme du capteur en cochant ENABLE (ACTIVER) près du canal (CH) sur lequel activer l'enregistrement par capteur.

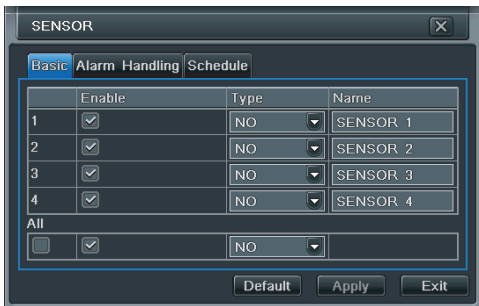

Cliquer sur APPLY (APPLIQUER) pour sauvegarder les configurations. Choisir ensuite SCHEDULE (PLANIFICATION) pour visualiser les configurations sauvegardées.

# **REPRODUCTION**

Il existe 4 modes de reproduction.

#### **Reproduction LIVE (LIVE)**

Pour lancer la reproduction LIVE (LIVE), cliquer sur **du** dans la barre du menu principal de la fenêtre SEARCH (RECHERCHE). Se servir des commandes à l'écran pour visualiser la reproduction.

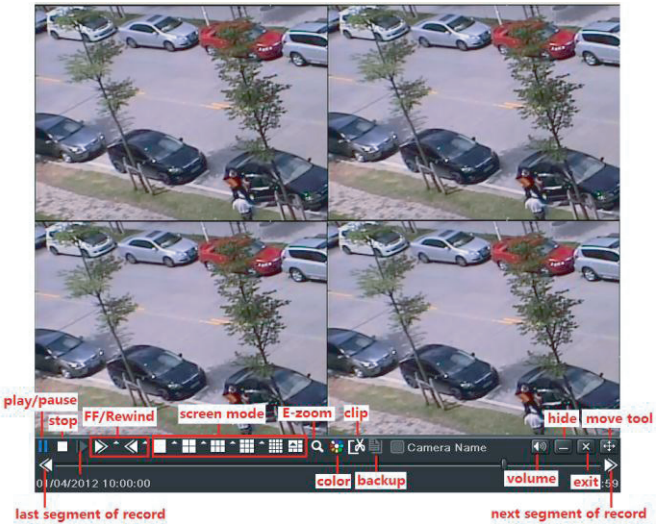

# last segment of record

**Reproduction avec TIME SEARCH (RECHERCHE TEMPORELLE)**

Dans le MENU SEARCH (RECHERCHE), choisir TIME SEARCH (RECHERCHE TEMPORELLE).

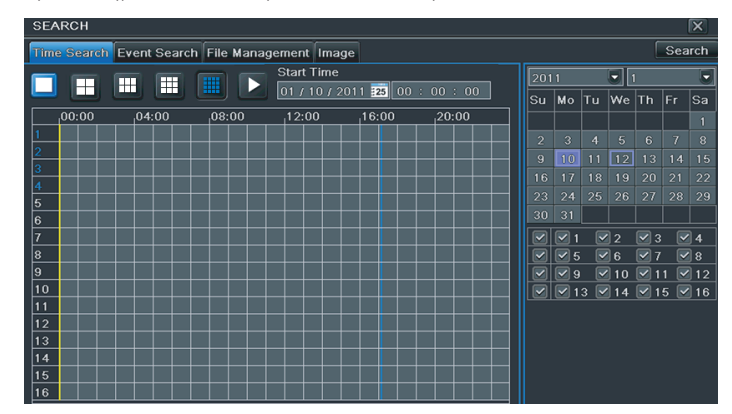

Sur la fenêtre à droite, sélectionner la date et les canaux.

Cliquer sur SEARCH (RECHERCHE). Indiquer l'horaire de début de la reproduction de l'enregistrement.

Cliquer sur  $\triangleright$  pour lancer la reproduction souhaitée.

#### **Reproduction avec EVENT SEARCH (RECHERCHE ÉVÉNEMENTS)**

Dans le MENU SEARCH (RECHERCHE), choisir EVENT SEARCH (RECHERCHE ÉVÉNEMENTS).

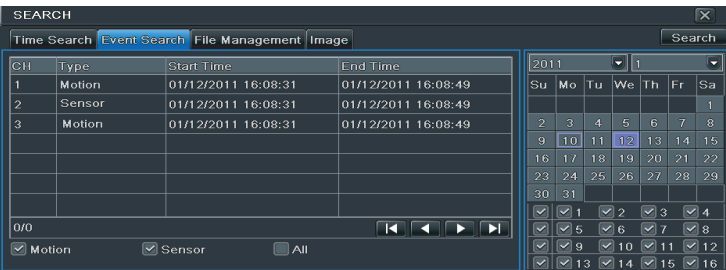

Sur la fenêtre à droite, sélectionner la date et les canaux. Cliquer sur SEARCH (RECHERCHE).

En fonction de la recherche à effectuer, cocher MOTION (MOUVEMENT), SENSOR (CAPTEUR) ou ALL (TOUS).

Les événements apparaîtront. Sélectionner l'événement par un double-clic.

# **Reproduction avec IMAGE (IMAGE)**

Dans le MENU SEARCH (RECHERCHE), choisir IMAGE (IMAGE).

Sur la fenêtre à droite, sélectionner la date et les canaux. Cliquer sur SEARCH (RECHERCHE).

Après avoir trouvé l'image souhaitée, il sera possible de lancer la reproduction en double-cliquant sur l'image.

Cliquer sur LOCK (BLOQUER) pour bloquer l'image ou bien sur SAVE (SAUVEGARDER) pour sauvegarder l'image sur le disque dur.

Cliquer sur SAVE ALL (SAUVEGARDER TOUTES) pour sauvegarder toutes les images sur le disque dur.

Pour pouvoir sauvegarder les images, activer la fonction PHOTO INSTANTANÉE dans la fenêtre ALARM HANDLING (GESTION ALARME).

# **BACKUP (COPIE DE SAUVEGARDE)**

Le BACKUP (COPIE DE SAUVEGARDE) est disponible via UBS.

Dans la fenêtre BACKUP (COPIE DE SAUVEGARDE), il est possible de configurer l'horaire de début et de fin de la copie de sauvegarde et de sélectionner les canaux.

La fonction ALL (TOUT) permet d'effectuer une copie de sauvegarde totale.

L'utilisateur peut contrôler les options de SAUVEGARDE configurées.

Cliquer sur la touche START pour lancer la SAUVEGARDE.

# **CONTRÔLE À DISTANCE**

Il n'est possible d'effectuer le contrôle à distance que si le DVR est connecté au réseau LAN/WAN ou à Internet.

# **Accès au DVR via le réseau LAN**

MENU, SETUP (CONFIGURATION), NETWORK (RÉSEAU) et choisir la carte NETWORK (réseau).

Introduire les données suivantes dans la carte :

IP ADDRESS (ADRESSE IP)

SUBNET MASK (MASQUE DE SOUS-RÉSEAU)

GATEWAY (PASSERELLE)

En cas d'utilisation du protocole DHCP, il est nécessaire d'activer ce dernier aussi bien sur le DVR que sur le ROUTEUR.

Il est possible de contrôler les configurations de réseau du DVR depuis la fenêtre INFORMATION (INFORMATIONS).

Pour configurer les paramètres vidéo de réseau (résolution, fréquence photogrammes, etc.), sélectionner RECORD SETUP (CONFIGURATION ENREGISTREMENT).

Ouvrir un navigateur et saisir l'adresse IP du DVR, puis appuyer sur Entrée.

Le composant ActiveX sera téléchargé.

 $\triangle$  Si le port http n'est pas le port par défaut (80), indiquer après l'adresse IP le numéro du port http.

Le système demandera USERNAME (NOM D'UTILISATEUR) et PASSWORD (MOT DE PASSE).

#### **Accès au DVR via le réseau WAN**

MENU, SETUP (CONFIGURATION) NETWORK (RÉSEAU)

Saisir les données suivantes : IP ADDRESS (ADRESSE IP), SUBNET MASK (MASQUE DE SOUS-RÉSEAU) et GATEWAY (PASSERELLE).

En cas d'utilisation du protocole DHCP, il est nécessaire d'activer ce dernier aussi bien sur le DVR que sur le ROUTEUR.

Effectuer le forwarding (transfert des données) de l'IP ADDRESS (ADRESSE IP) et du numéro de port sur le VIRTUAL SERVER (SERVEUR VIRTUEL) du ROUTEUR ou du serveur virtuel. Configurer le pare-feu pour permettre l'accès au DVR.

Sauter ce passage si la fonction UPnP est activée dans le DVR et dans le ROUTEUR.

Ouvrir le navigateur, saisir l'IP ADDRESS (adresse IP) ou le nom du domaine dynamique et appuyer sur Entrée.

 $\triangle$  Si le port http n'est pas le port par défaut (80), indiquer après l'adresse IP le numéro du port http.

Le système demandera USERNAME (NOM D'UTILISATEUR) et PASSWORD (MOT DE PASSE).

#### **Connexion du DVR à Internet via le protocole PPPoE**

Dans le MENU SETUP (CONFIGURATION) NETWORK (RÉSEAU), activer PPPoE puis saisir USERNAME (NOM D'UTILISATEUR) et PASSWORD (MOT DE PASSE). Cliquer sur APPLY (APPLIQUER).

Le DVR se connecte au serveur et envoie un message de confirmation.

Il est possible d'utiliser un nom de domaine dynamique à demander dans un serveur DNS supporté par le DVR ou par le Routeur. Il faut ajouter ce nom de domaine dynamique au DVR ou au Routeur.

En cas d'accès à distance, la saisie de l'IP ADDRESS (ADRESSE IP) permet l'accès direct.

Le composant ActiveX sera téléchargé.

# **APPENDICE**

Contrôle depuis un dispositif mobile

⚠ Activer le service de réseau sur le DVR.

Systèmes d'exploitation supportés : WINDOWS MOBILE **SYMRIAN** iOS ANDROID BLACKBERRY OS Réseau supporté : 3G Tests effectués sur : Dopod D600 (WM5) et Dopod S1 (WM6)

#### **WINDOWS MOBILE**

Activer l'accès au réseau sur le smartphone et ouvrir le navigateur. Saisir l'adresse du serveur. Le système établira la connexion. Cliquer sur le nom du logiciel (PCam). L'écran visualisera la fenêtre de DOWNLOAD (TÉLÉCHARGEMENT). Choisir YES (OUI). Le logiciel PCam s'ouvrira automatiquement.

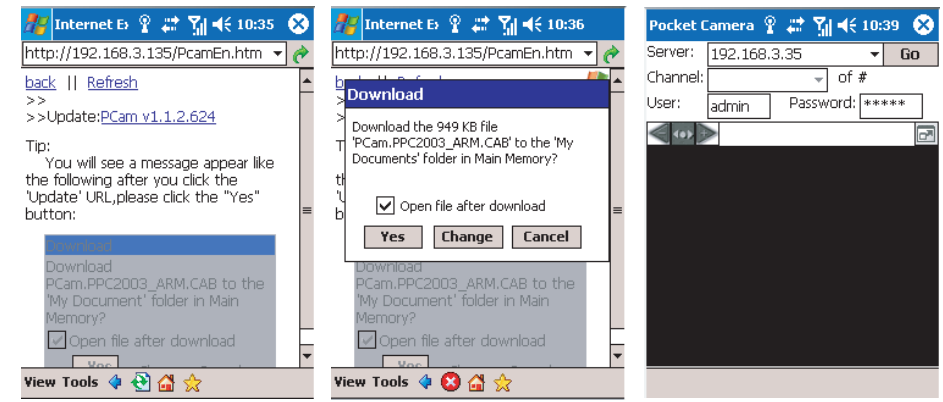

Dans le champ SERVER (SERVEUR), saisir l'adresse du serveur.

Dans le champ USER (UTILISATEUR), saisir le nom d'utilisateur (admin).

Dans le champ PASSWORD (MOT DE PASSE), saisir le mot de passe (123456).

Cliquer sur GO (ALLER).

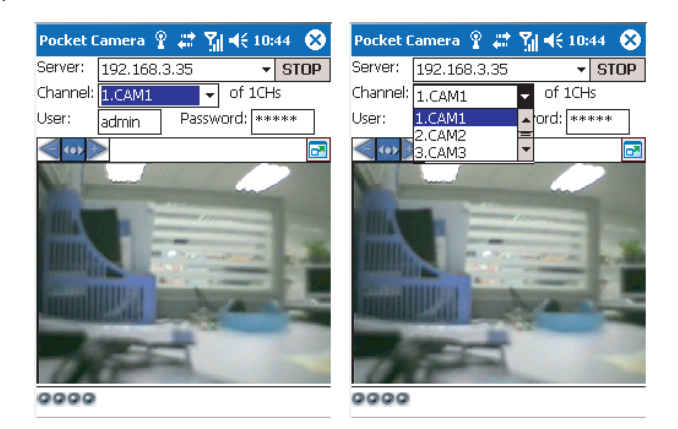

Après le LOGIN (LOGIN), la CAM1 (caméra 1) est celle prédéfinie sur le canal 1. Il est possible de modifier le canal (CHANNEL).

#### **SYMBIAN**

Versions supportées :

Symbian S40, Symbian UIQ, Symbian S80, Symbian S60, Symbian S60 3rd Edition-Symbian OS v9.1, Symbian S60 3rd Edition avec FP 1-Symbian OS v9.2, Symbian S60 3rd Edition avec FP2-Symbian OS v9.3, Symbian S60 5th Edition-Symbian OS v9.4, Symbian S60 5.1 Edition-Symbian OS v9.5. Activer l'accès au réseau sur le smartphone et ouvrir le navigateur. Saisir l'adresse IP du serveur du DVR. Créer la connexion.

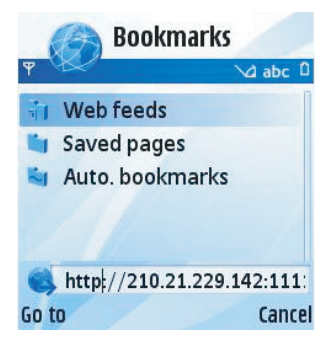

Télécharger le logiciel. Choisir YES (OUI) dans la fenêtre de sécurité qui apparaîtra pour l'installation. Le système installera également un programme anti-fraude. Exécuter le programme.

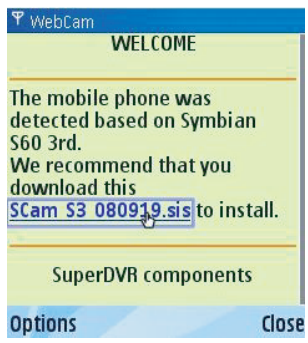

10 - Code manuel: 24807550 vers. 1 06/2014 *Page 10 - Code manuel : 24807550 vers. 1 06/2014* Page Accéder au logiciel installé et choisir SYSTEM SETTING (CONFIGURATIONS SYSTÈME), LOGIN SETTING (CONFIGURATIONS LOGIN).

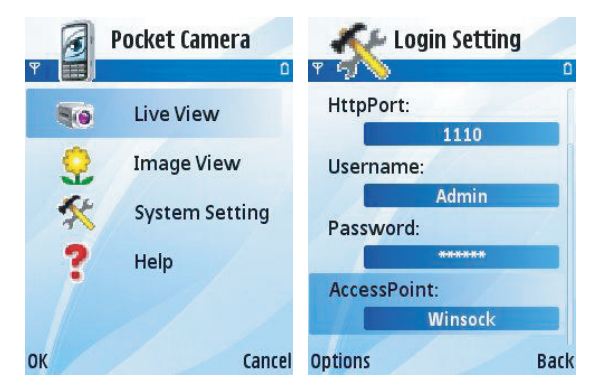

Il existe deux types de visualisations : LIVE VIEW (LIVE VIEW) et IMAGE VIEW (VISUALISATION PAR IMAGES).

Une AIDE est également disponible.

Saisir l'adresse du serveur, l'ID et le mot de passe. Sauvegarder.

⚠ L'ACCESS POINT (POINT D'ACCÈS) et le SERVICE PROVIDER (FOURNISSEUR DE SERVICES) diffèrent en fonction du pays.

Accéder au LIVE VIEW.

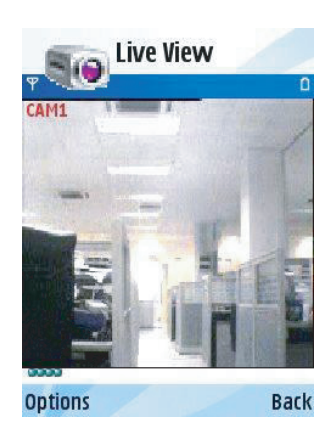

USERNAME (NOM D'UTILISATEUR) et PASSWORD (MOT DE PASSE) : admin / 123456. Le LIVE VIEW permet de prendre des photos, de modifier les canaux et de contrôler le dispositif VPIZ.

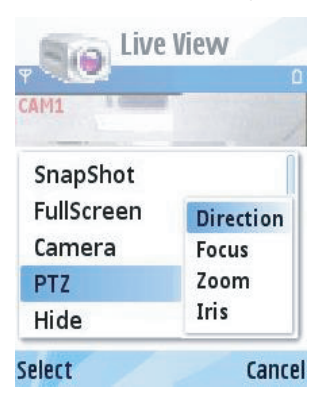

**iOS**

Dans l'AppleStore chercher SUPERLIVE\_pro. Installer l'application sur le téléphone. L'iphone demandera le mot de passe pour pouvoir effectuer l'installation même si l'application est gratuite.

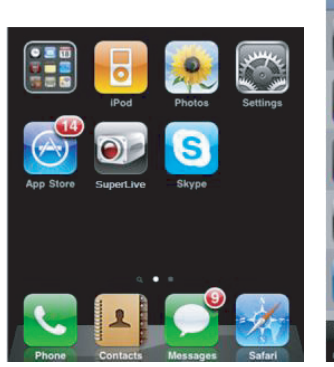

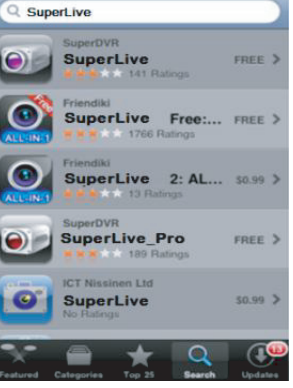

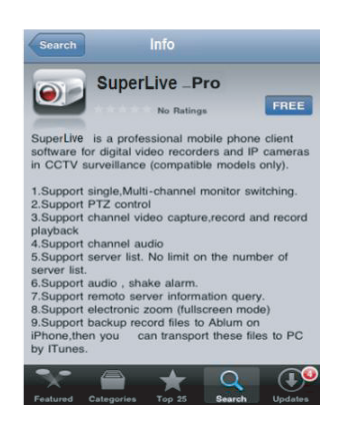

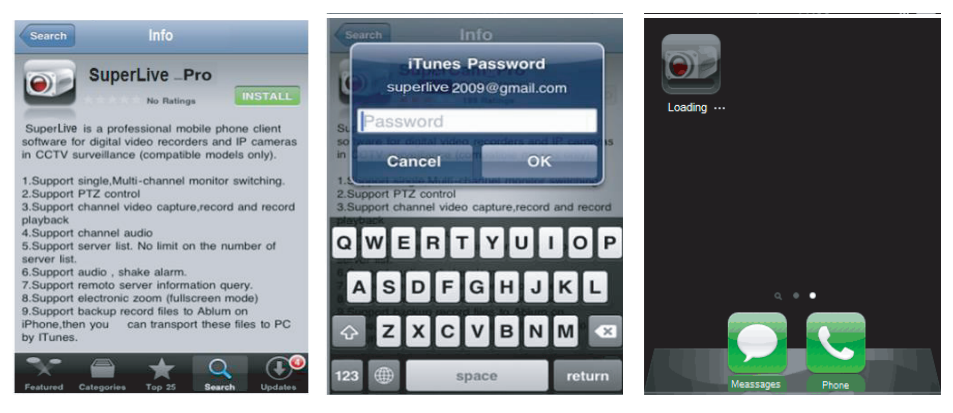

En cas d'utilisation d'un PC à la place du smartphone :

Installer iTunesStore sur le PC et connecter l'iphone au PC. Télécharger sur iTunes l'application SUPERLIVE pro. iTunes demandera username (nom d'utilisateur) et password (mot de passe).

Effectuer le download (téléchargement).

Interface de LOGIN (LOGIN) de SUPERLIVE\_pro.

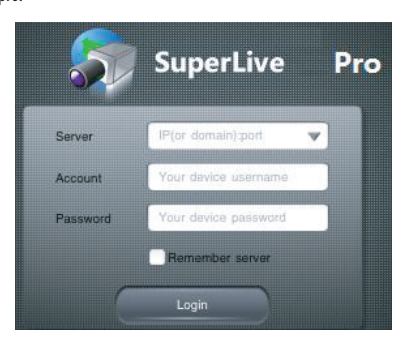

Serveur : saisir l'adresse IP du serveur

Compte : saisir le nom d'utilisateur

Mot de passe : saisir le mot de passe

Cocher la case Remember server (Rappel serveur) pour permettre l'accès rapide par la suite.

Légende icônes :

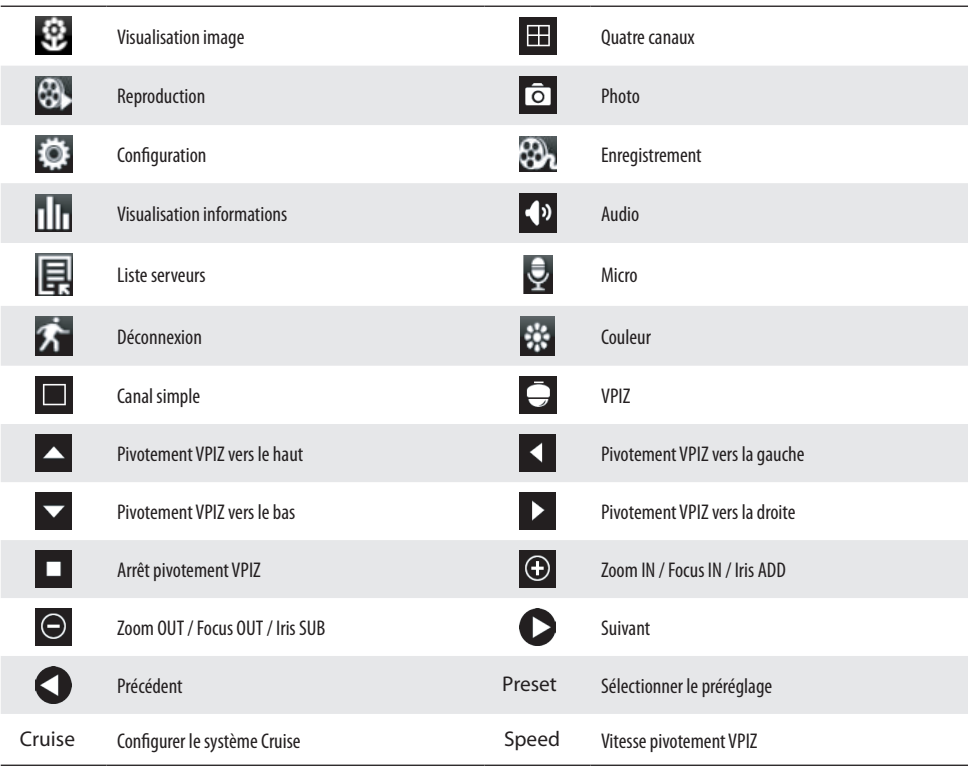

#### **Android**

Télécharger l'application Supercam sur Google Market et l'installer.

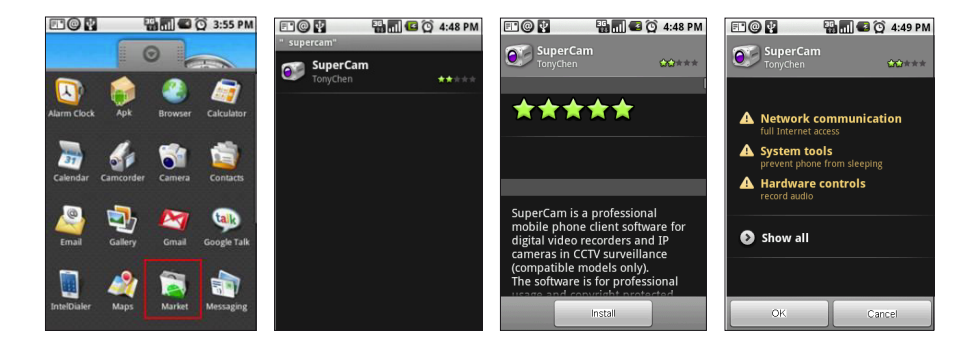

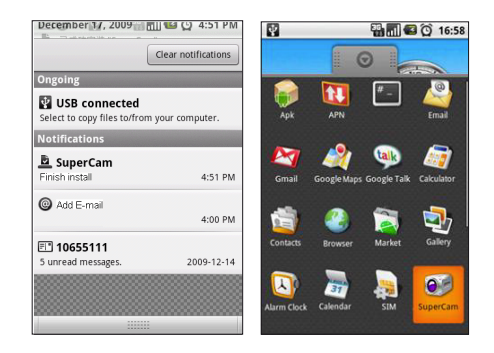

#### Interface de LOGIN (LOGIN) de Supercam

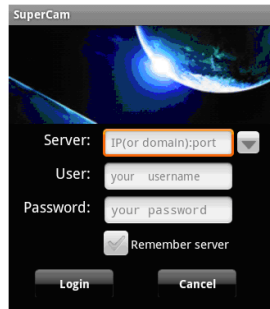

Serveur : saisir l'adresse IP du serveur Utilisateur : saisir le nom d'utilisateur

Mot de passe : saisir le mot de passe

Cocher la case Remember server (Rappel serveur) pour permettre l'accès rapide par la suite.

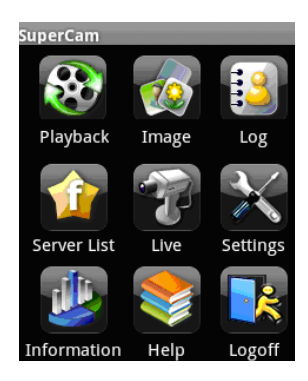

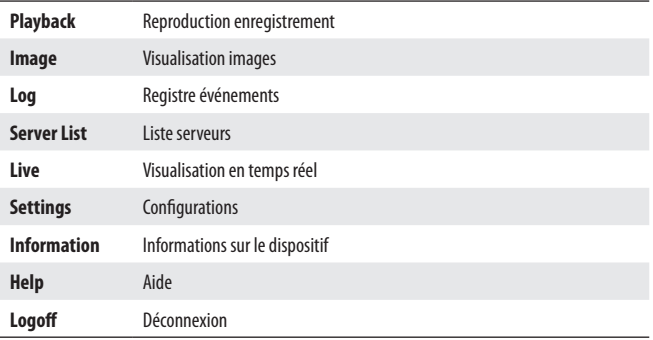

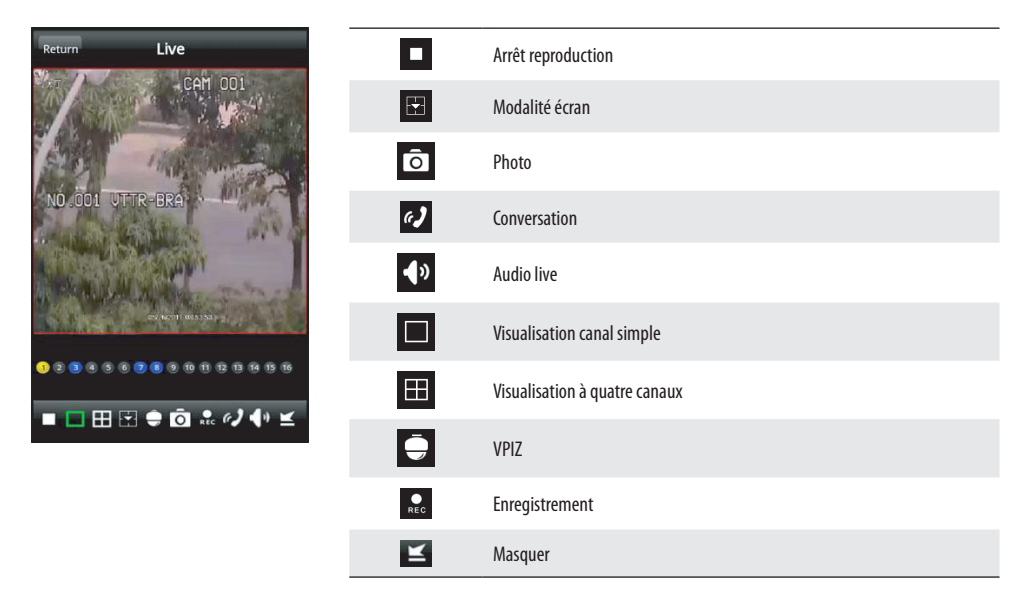

#### **Blackberry**

Sur le smartphone, ouvrir le navigateur et saisir l'adresse du serveur. Cliquer sur Supercam et effectuer le téléchargement. En cas de téléchargement impossible, supprimer la mémoire cache du menu du navigateur. Les smartphones à écran tactile peuvent présenter des problèmes de compatibilité avec l'application Supercam. Pour résoudre ce problème, désactiver la compatibilité dans le menu des options.

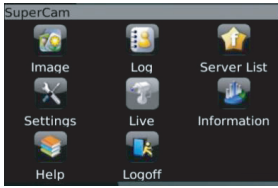

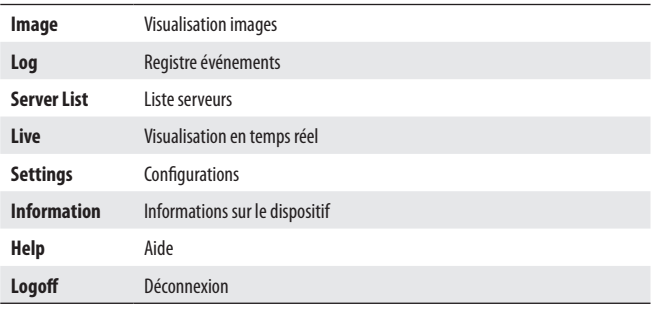

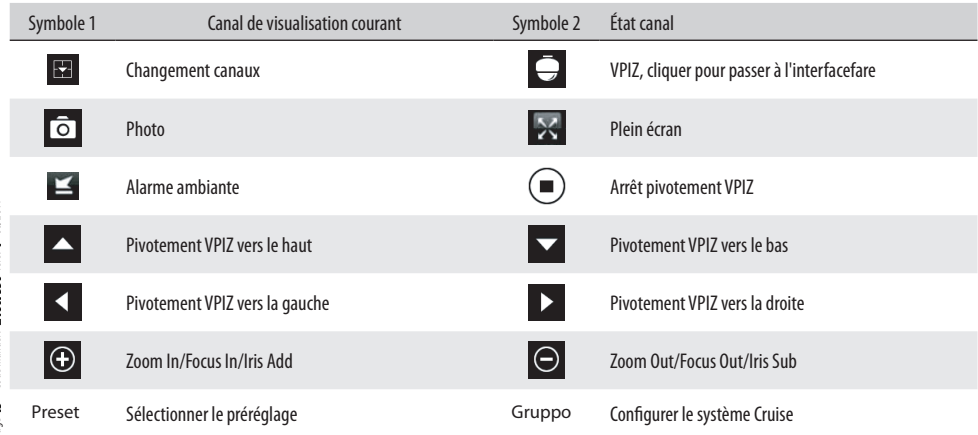

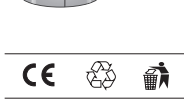

j<del>aarmii</del>n

Français - Code manuel: 24807550 vers. 1 06/2014 *Français - Code manuel : 24807550 vers. 1 06/2014*